# **USING DESMOS**

### **Create a Graph**

- 1. Go to <u>www.desmos.com/calculator</u>.
- 2. Click + (plus) at the top of the left panel.
- 3. Select "Table" from the menu. The top row of the table is your variable header.
- 4. Name your X and Y variables with a one-word (no spaces) subscript: X<sub>variable</sub> or Y<sub>variable</sub>. You must keep the X and Y or Desmos will not recognize the data.
  - To make a subscript, click to the right of the letter X or Y in your variable header.

| Untitled Graph |                       |                     |    |  |
|----------------|-----------------------|---------------------|----|--|
| +:             | 2.                    | ĸ                   | 3  |  |
| 1              | <i>x</i> <sub>1</sub> | N y <sub>test</sub> | 5. |  |
|                |                       | 4a.                 |    |  |

- b. Press **shift** and **minus** (-) at the same time, and then enter your variable name.
- 5. To add a new Y variable,
  - a. With your cursor in the variable header, press **Tab**. Or, Click in the blank box to the right of the current variable header.
  - b. Enter **Y** to add a new variable. Don't forget to name your variable using a subscript.
    - i. Click to the right of the **Y** in your variable header.
    - ii. Press **shift** and **minus** (-) at the same time, and then type your variable name.

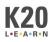

## **Edit Graph Appearance**

### Data Points and Lines

To make changes to the look of your data on the graph, click and hold within the circle next to your variable name. A menu appears with the following options:

- **Points** changes the shape of your data points.
- Color changes the variable color.
- Lines connects your data points and changes the line type (solid, dashed, or dotted).

#### Graph Scale

- Click the wrench icon in the upper-right corner of the graph area. The Options menu opens.
- For each axis, change the minimum value to -1 or 0.
- For each axis, change the maximum value to something greater than your largest data value.

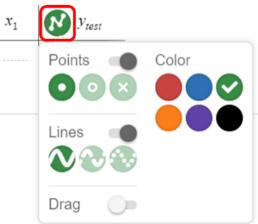

| Projector Mode                  | F |
|---------------------------------|---|
|                                 | + |
| Grid Axis Numbers               | - |
| Arrows                          | * |
| X-Axis add a label              |   |
| $-72.069 \le x \le 78.52$ Step: |   |
| Y-Axis add a label              |   |
| $-79.86 \le y \le 88.449$ Step: | _ |

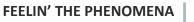

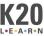